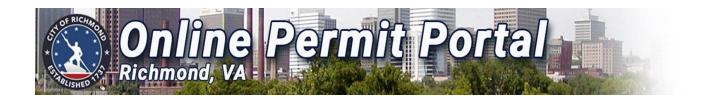

# City Of Richmond Online Permit Portal User Guide

# URL:

https://energov.richmondgov.com/EnerGov Prod/selfservice#/home

Need Help? Email CSSHelp@richmondgov.com

# **Online Permit Portal Overview and Features**

# **Overview**

The essential purpose of this application is to provide a public-facing portal for citizens to use to apply for plans, schedule inspections and pay invoices from wherever they have access to a computer or mobile device. The Online Portal application can be accessed through all mobile devices with the following web browsers; Safari, Google Chrome.

# **Feature List**

| Feature                | Description                                                                                                    |  |
|------------------------|----------------------------------------------------------------------------------------------------|--|
| Draft Saving           | Online Portal users can begin applying for cases and resume the application process later. This is helpful when users want to save completed work and then continue when they're ready.                                                       |  |
| GIS Maps               | The Online Portal integrates with ESRI map functionality. The maps allow for powerful searches, pinned results, EnerGov data incorporation, layers, filters, a legend, and more. The map is available to both logged in and logged out users. |  |
| Global Search          | Citizens can perform robust searches across several key areas in the portal (i.e., permits, plans, inspections, and addresses) from 1 centrally accessible location.                                                                          |  |
| Invoice<br>Management  | Online Portal users can access paid, voided, or unpaid invoices. Invoices are accessible from the dashboard and the menu system and users can add them to the electronic shopping cart for payment.                                           |  |
| Metric<br>Dashboards   | Visual dashboards in the Portal display data that is contextual to the logged in user. The dashboard communicates the statuses and counts of several key items (i.e., permits plans, inspections, and invoices).                              |  |
| Mobile<br>Capabilities | Users can access the fully functional Portal site on mobile devices without having to install or configure any mobile applications. The sites adjust to screen sizes automatically.                                                           |  |
| Permits & Plans        | Core functionality allows users to view permits and plans online.                                                                                                    |  |
| Printable Reports      | Printable reports are available in the portal. Examples include permits and invoices. Users can print these documents and/or save them to PDF on demand based on business rules.                                                              |  |
| Request<br>Inspections | Online Portal users can request inspections. Users can request multiple related or unrelated inspections simultaneously. Inspection requests interact with the inspection-related data on the dashboard.                                      |  |
| Shopping Cart          | The portal's integrated electronic shopping cart allows citizens to view, add, pay, or remove invoices, and displays single or multiple cases associated with each invoice.                                                                   |  |
| User Registration      | The Online Portal user registration includes several key features: user profiles, user account registration, password retrieval, automatic EnerGov global entity recognition, secure authentication, and more.                                |  |

# **Dashboard**

The Dashboard of the Online Permit Portal allows users to see a visual representation of in-process and completed plans. The dashboard displays data that is relevant to the logged in user. Users can see their data by viewing **My Permits**, **My Plans**, **My Inspections**, **and My Invoices**. The status circles assist the user by grouping case information by where the case is in the process. Information provided here includes all active and completed cases. From the dashboard, users can also add unpaid invoices directly to the shopping cart for payment.

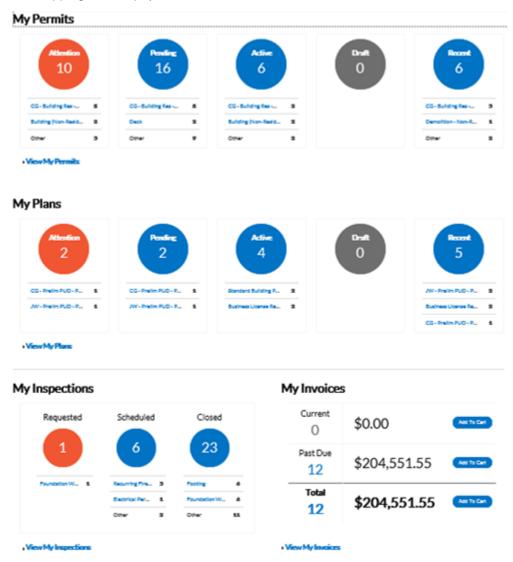

Select the appropriate status circle in the **My Plans, My Permits**, or **My Inspections** sections to view a list of the corresponding plans, permits and inspections. Beneath each status circle is a breakdown of the plan, permit and inspection types. Select **View My Plans, Permits or Inspections** to view all Plans. Permits and Inspections showing in the portal.

Select **Add to Cart** next to Current, Past Due, or Total in the **My Invoices** section to add the corresponding Invoices to the Shopping Cart. Select **View My Invoices** to view all Invoices.

# **Permits**

# My Permits

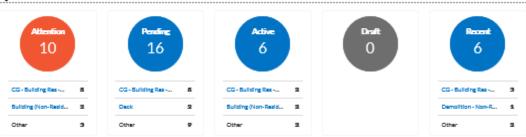

View My Permits

| Field Name | Description                                                                                                    |
|------------|----------------------------------------------------------------------------------------------------|
| Attention  | The Attention status circle on the Dashboard displays a list of all permit numbers that require the attention of the applicant. The list shows the project name, address attached to the permit, type, status, and the reason that the permit needs the applicant's attention. Permits will show in this bucket for the following reasons: Active holds, unpaid, invoiced fees, failed reviews (submittals), failed inspections, eReview file resubmission request, does not have a completed flag |
| Pending    | The Pending status circle on the Dashboard displays a list of all permit numbers that have a status of Pending. The list shows the project name, address attached to the permit, type, status, and reason. Permits will show in this bucket for the following reasons: No issue date, final date, or expire date                                                                                                    |
| Active     | The Active status circle on the Dashboard displays a list of all permit numbers that have a status of Active. The list shows the project name, address attached to the permit, type, status, and reason. Permits will show in this bucket for the following reasons: Has a system status of Issued or has an issued date but not a completed flag                                                                                                    |
| Draft      | The Draft status circle on the Dashboard displays a list of all saved but not yet submitted permit applications. These drafts can be incomplete and action can resume at any point in time. Users can also delete them from this window if they are now unnecessary.                                                                                                    |
| Recent     | Clicking the Recent status circle on the Dashboard displays a list of all permit numbers that have a status of Recent. The list shows the project name, address attached to the permit, type, status, and reason. Permits will show in this bucket for the following reasons: Applied in the last 30 days                                                                                                    |

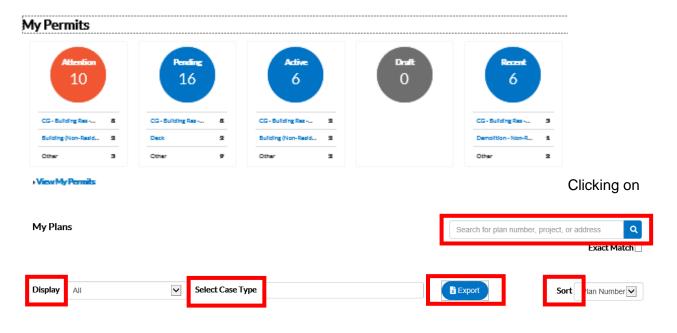

| Field Name       | Description                                                                                                    |  |
|------------------|----------------------------------------------------------------------------------------------------|--|
| Display          | This dropdown allows the applicant to organize and select a status to view.                                                                     |  |
| Sort             | This dropdown allows the applicant to sort by Permit Number, Project, or Address.                                                               |  |
| Search           | This field allows the applicant to search by permit number, project name, or address by typing in the information and clicking the lookup icon. |  |
| Select Case Type | This field allows applicants to search for the plan by Case Type                                                                                |  |
| Export           | The Export button will allow the applicant to export data from the online portal                                                                |  |

# **Plans**

# My Plans

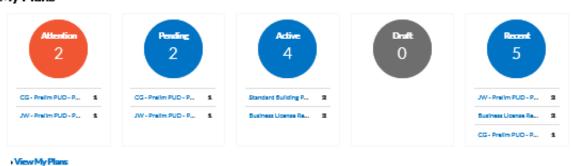

| Field Name | Description                                                                                                    |
|------------|----------------------------------------------------------------------------------------------------|
| Attention  | Clicking the Attention status circle on the Dashboard displays a list of all plan numbers applied for that have a status of Attention. This list shows the project name, address attached to the plan, type, status, and the reason that the plan needs the applicant's attention. Plans will show in this |

|         | bucket for the following reasons: Active holds, unpaid, invoiced fees, failed reviews (submittals), failed inspections, eReview file resubmission requested                                                                                                    |  |
|---------|----------------------------------------------------------------------------------------------------|--|
| Pending | Clicking the Pending status circle on the Dashboard displays a list of all plan numbers applied for that have a status of Pending. The list shows the project name, address attached to the plan, type, status, and reason. Plans will show in this bucket for statuses other than Success, Failure, and Hold          |  |
| Active  | Clicking the Approved status circle on the Dashboard displays a list of all plan numbers applied for that have a status of Approved. The list shows the project name, address attached to the plan, type, status, and reason. Plans will show in this bucket for anything that is current and active                   |  |
| Draft   | Clicking the Draft status circle on the Dashboard displays a list of all saved but not submitted plan applications. These drafts can be incomplete and action can resume at any point in time. Users can also delete them from this window if they are now unnecessary.                                                |  |
| Recent  | Clicking the Recent status circle on the Dashboard displays a list of all plan numbers applied for that have a status of Recent. The list shows the project name, address attached to the plan, type, status, and reason. Plans will show in this bucket for the following reasons: Apply date within the last 30 days |  |

# <u>Inspections</u>

# My Inspections

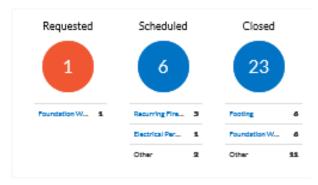

# View My Inspections

| Field Name | Description                                                                                                    |
|------------|----------------------------------------------------------------------------------------------------|
| Requested  | Clicking the Requested status circle on the Dashboard displays a list of all inspection case numbers that have a status of Requested. The list shows the address attached to the inspection, inspection type, and requested date.                 |
| Scheduled  | Clicking the Scheduled status circle on the Dashboard displays a list of all inspection case numbers that have a status of Scheduled. The list shows the address attached to the inspection, inspection type, requested date, and scheduled date. |
| Closed     | Clicking the Closed status circle on the Dashboard displays a list of all inspection case numbers that have a status of Closed. The list shows the address attached to the inspection, inspection type, requested date, and scheduled date.       |

# <u>Invoices</u>

# My Invoices

| Total 7   | \$148.91 | Add To Cart |
|-----------|----------|-------------|
| Past Due  | \$83.65  | Add To Cart |
| Current 2 | \$65.26  | Add To Cart |

View My Invoices

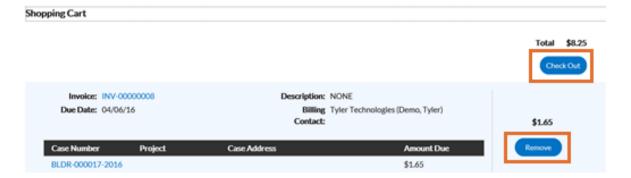

Portal users can access paid, voided, and unpaid invoices. Users can add invoices to the electronic shopping cart for payment. The Online Portal's integrated electronic shopping cart allows applicants to view, add, pay, or remove invoices, and displays single or multiple cases associated with each invoice.

| Field Name | Description                                                                                                    |
|------------|----------------------------------------------------------------------------------------------------|
| Current    | Clicking <b>Add To Cart</b> beside Current invoices allows applicant to access the Shopping Cart window where all current invoices display. The applicant can access an invoice by clicking on the invoice number or they can access the case by clicking on the case number. To remove an Invoice from the shopping cart, the applicant can click <b>Remove</b> . To check out, the applicant can click <b>Check Out</b> . This takes them to a payment window to complete the payment for the invoice(s). |
| Past Due   | Clicking <b>Add To Cart</b> beside Past Due invoices allows the applicant to access the Shopping Cart window where all past due invoices display. The applicant can access the invoice by clicking on the invoice number or they can access the case by clicking on the case number. To remove an invoice from the shopping cart, the applicant can click Remove. To check out, the applicant can click <b>Check Out</b> . This takes them to a payment window to complete the payment for the invoice(s).  |
| Total      | Clicking <b>Add To Cart</b> beside Total invoices allows the applicant to access the Shopping Cart window where all invoices display. The applicant can access the invoice by clicking on the invoice number or they can access the case by clicking on the case number. To remove an invoice from the shopping cart, the applicant can click Remove. To check out, the applicant can click <b>Check Out</b> . This takes them to a payment window to complete the payment for the invoice(s).              |

# Registering and Logging In

# Registering as a new User

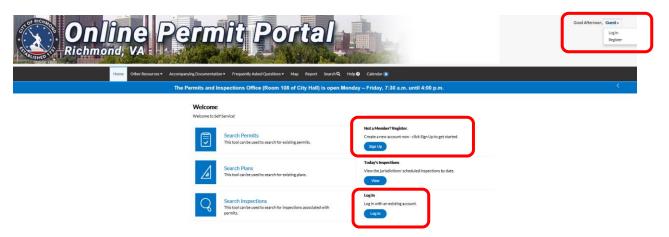

Navigate to the Online Permit portal. https://energov.richmondgov.com/EnerGov\_Prod/selfservice#/login

Select the **Register** option from the **Guest** drop down in the upper right corner of the landing page or select **Sign Up** under the **Not a Member? Register** option.

Enter your email address on the registration screen when prompted.

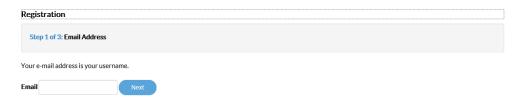

Select **Next**, the message below will display with instructions to check your email.

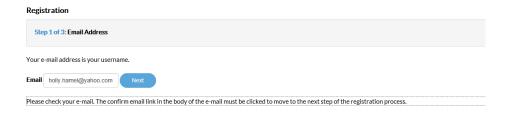

CSS will send a message to your email with instructions for completing the registration process.

On Tue, Mar 5, 2019 at 4:18 PM, noreply@richmondgov.com
<noreply@richmondgov.com> wrote:

You are receiving this automated e-mail based on a user registration request that we received for the Citizen Self Service tool for our jurisdiction.

The purpose of this confirmation is to validate the e-mail address that was provided in the initial user registration process is the correct e-mail address for your user account. Please click the link below to continue to the next step of the user registration process.

Confirm

Select **Confirm**. The software will then take you to the second step in the registration process.

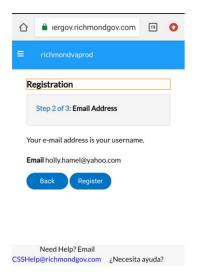

Complete the contact information fields and select **Submit**.

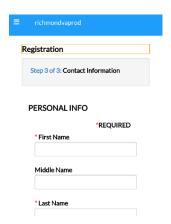

Once you have completed the process, the "Thank you for registering" screen will display.

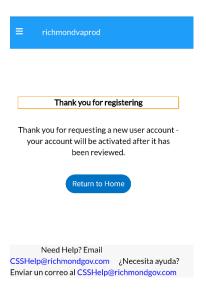

Click "Return to Home" button to log into the Online Permit Portal

# **Logging into CSS**

Navigate to the Online Permit portal: https://energov.richmondgov.com/EnerGov\_Prod/selfservice#/login

Click the **Log In** option on the Online Permit Portal Home page.

# Welcome Welcome to Self Service! Not a Member? Register. **Search Permits** Create a new account now - click Sign Up to get started. This tool can be used to search for existing permits. Sign Up Today's Inspections Search Plans View the jurisdictions' scheduled inspections by date. This tool can be used to search for existing plans. Log In **Search Inspections** Log in with an existing account. This tool can be used to search for inspections associated with permits. Log In

Enter the user's **Email Address** and **Password** in the fields provided. If the user does not have an Email Address/Password registered with CSS and EnerGov, click **Sign Up** and follow the directions to register for an account (see Registering as a New User).

Mark the **Remember me** checkbox to have the system remember the user's credentials.

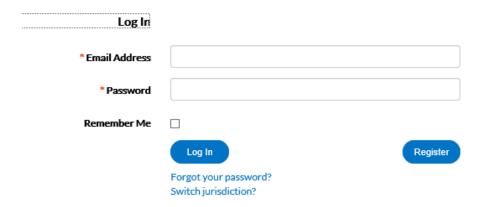

CSS validates the login and, if it is valid, opens CSS with the functions the user has authorization to access.

# Retrieving your log in credentials if you've forgotten them

On the Home page, click **Sign Up** located in the second column on the right, under the heading of **Not a Member? Register**.

Enter the applicable email address.

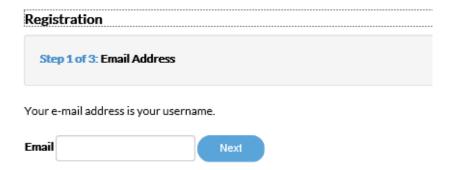

The system sends a confirmation email. Click **Confirm** in the email. This navigates users back to the CSS registration site.

A confirmation of an existing contact in CSS displays. Click Log In.

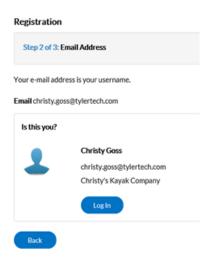

Enter the applicable email address in the Email Address field.

Follow the 'Forgot Your Password?' hyperlink.

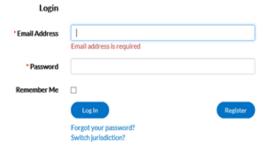

The page redirects to a Forgotten Password window. Click **Submit**.

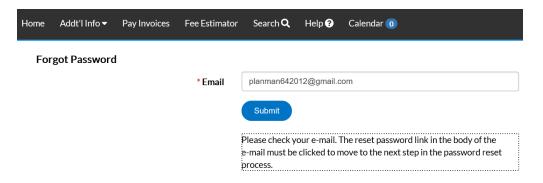

The system sends an email to the address provided. Open the email and click Reset.

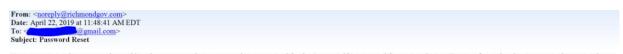

You are receiving this automated e-mail based on a password reset request that we received for the Citizen Self Service tool for our jurisdiction. To move forward to the next step in the password reset process, please click the link below to confirm that this is your e-mail address. Please only click this link one time, and then complete the fields on the screen as instructed to reset your password.

Reset

A CSS window opens where the user can enter and confirm a new password.

# **Search Functionality**

# **Searching when not logged into the Online Permit Portal**

The Permit Portal provides a home page that allows all users, registered or not, to access public information without logging into Portal. Users can still access the GIS Map, Search, User Registration, Today's Inspections, and Calendar. Citizens can click the Search Permits, Search Plans, and Search Inspections links to access information.

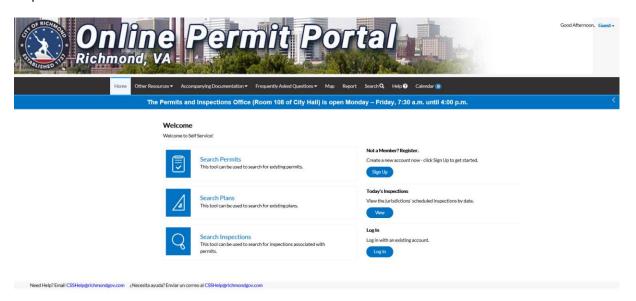

# Searching while logged into the Online Permit Portal

To search for a permit, open the search page.

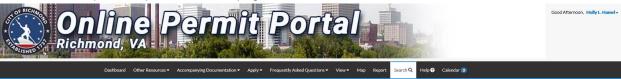

From this screen you can perform a search similar to a Google Search. You can type any word/number/date/contact name, etc. into the search box and if you specify you want to search "ALL", it will look for that text in ALL modules. You can also decide if you want to search for an EXACT MATCH or not by checking the "Exact Match" box.

The application will display all instances where the text you are searching for appears as an exact match (if you checked that box). You can click on the Filtered Results to display just permits or plans or code cases, etc.

### **Public Information**

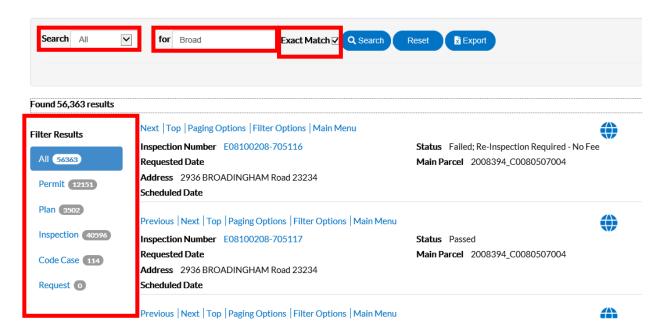

To search in a specific module for a specific address or date, change the search type from ALL to PERMIT or PLAN and then fill in the search criteria you are looking for. For example if you select PERMIT, the results will only contain permits that meet the criteria you entered.

### **Public Information**

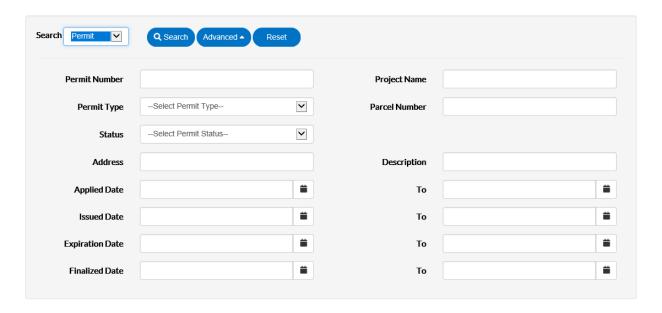

When searching by address enter the street number and street name in the ADDRESS field. Do not enter a street type (i.e. DR, CIR, ST, LN, etc.). You do not have to have both Street Number and Street Name but the more information you provide in your address search the quicker and more refined the search results will be.

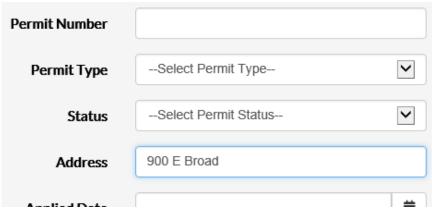

Below is an example of a search in the Permit Details. For example if you have the permit number you can type that number in the Permit Number field.

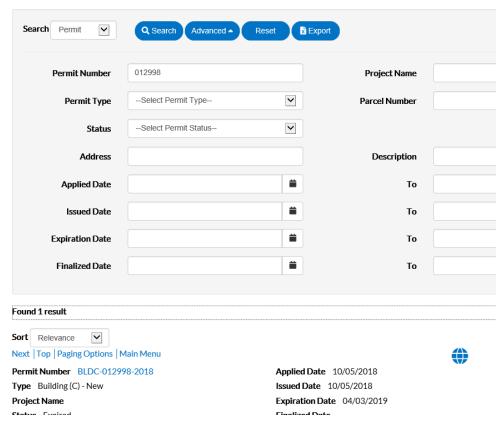

Users may find permits using the Permit Type and/or work class. You'll notice that the pick list displays the permit type/work class as one "friendly name". You can type the first letter of the permit type and it will jump you down the pick list.

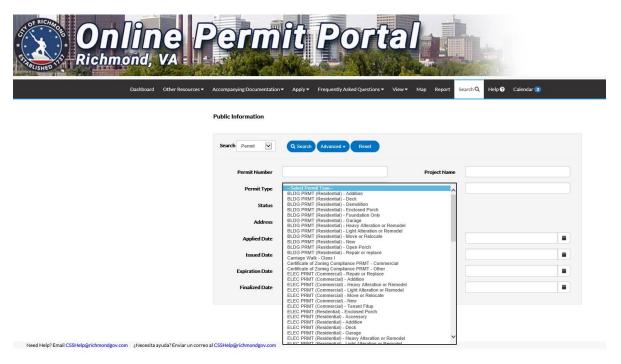

You can also include permit status as part of your search, as well as date ranges, like all permits applied for, issued, expiring, or finaled within a specified date range.

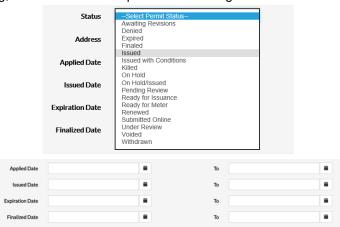

You can filter your results by the module type, if you have selected "ALL" as your search type.

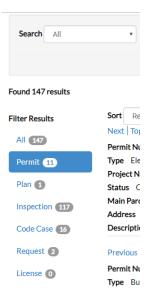

You can also change the sort order. By default the sort is by "Relevance".

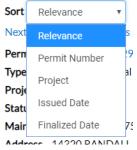

To export the search results click on the EXPORT button.

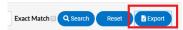

Then enter a file name, and indicate if you would like to export the first 750 records or just the current page view. Please note if the number of records returned is over 750, it will only export the first 750, so in those instances you'll need to narrow your search results by adding additional criteria to get it under 750 then adjust from there. For example, enter a date range then change the date range as you export the results.

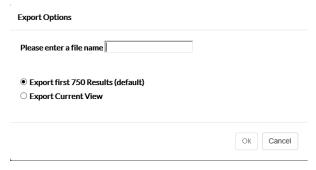

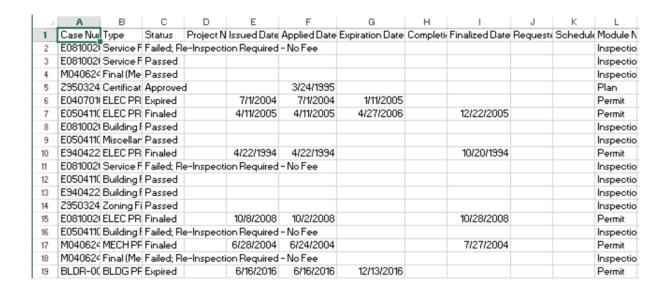

Next | Top | Paging Options | Filter Options | Main Menu

Permit Number E04070101

Type ELEC PRMT - (Residential) - Light Alteration or Ren

Project Name
Status Expired

Main Parcel 2008397 C0080507010

To see more details about a case, click on the Permit Number link.

Searching for a Plan, Code Case, Request, or Inspection is similar to searching for a Permit. You can either select ALL and it will search within ALL of the modules. Or you can select the module and the fields that display to search by will adjust depending on the module. For example here are the fields you can search for when you select "Code Case" as your module. The information is slightly different than what you see on a Plan or Permit search.

# **Searching For Code Cases**

The screen below shows all the fields by which a code case can be searched. Public Information

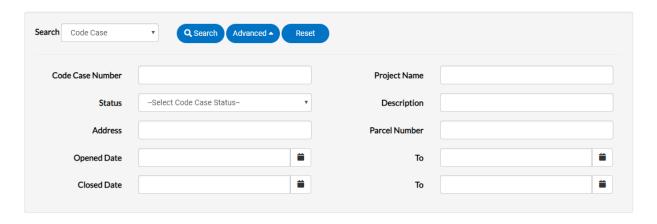

<u>Searching For Permits</u>
The screen below shows all the fields by which a permit can be searched.

### Public Information

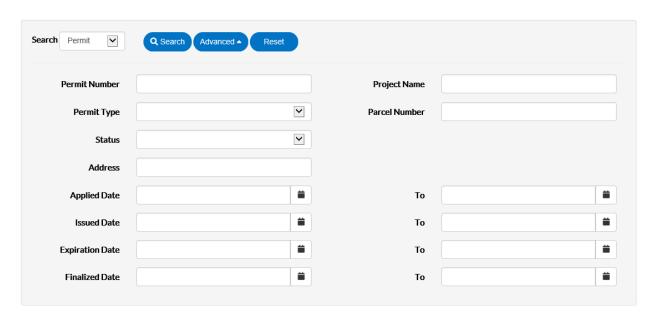

<u>Searching For Plans</u>
The screen below shows all the fields by which a plan can be searched.

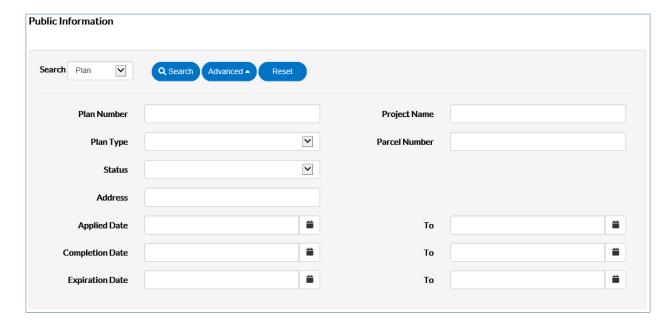

<u>Searching For Inspections</u>
The screen below shows all the fields by which an inspection can be searched.

### **Public Information**

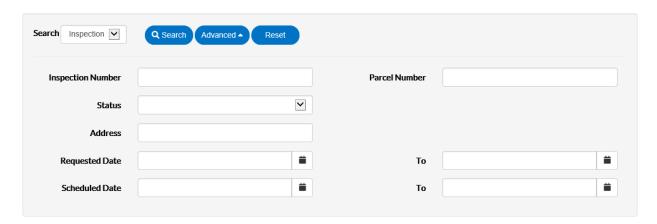

# Tips:

- Users can search using various fields, but do not need to use all fields.
- Type at least part of the number for a plan, permit inspection or code case, for the search to work.
- Type at least part of the address associated to the plan, permit, inspection or code case, for the search to work.
- Users can type a range of dates to search in the **Applied Date** and **To** fields, or click the calendar icon to select the dates.

# **Apply For a Plan**

Users can apply for a Plan using the Apply menu in the header bar. The top 5 most commonly used plan types will display and a user can search for additional plans by selecting **All** at the bottom of the screen to access the complete list. CSS users can begin applying for cases and resume the application process later using the Draft button. This is helpful when users want to save completed work and then continue when they're ready.

**Tip:** customers should search the property address in the Map option in the online portal or Parcel Mapper, to confirm the owner on the property prior to starting an application.

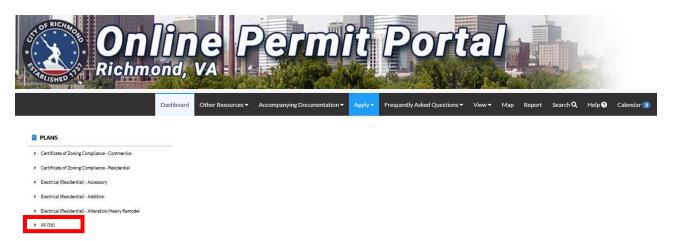

Click **Apply** and choose from the Plan(s) displayed or select **All** for additional plan types. The Apply for Plan window opens and the steps to the application process are listed along the top of the window. The steps will turn blue once that step has been completed.

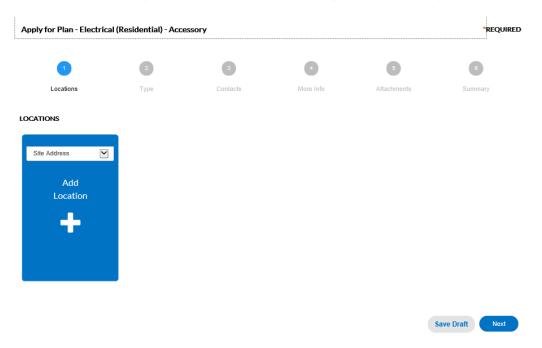

# **Locations Screen:**

The default "Site Location" is required for all City of Richmond applications. Select **Add Location +** to add the site location address for the Plan. An Add Address window displays. Enter the street number and name in the address search box and click **Search** or the magnifying glass. If the address is located within the municipality, the record for the address displays. Click **Next**.

The address can also be searched by the Parcel number. Use the Map option in the portal header to locate the Parcel number for the address. Select the **Parcel** button and enter the number in the search box. Click **Search**. Click on the Action box for the parcel and click **Search Associated Addresses**. Select the correct address from the list that displays and click the Action box and the **Add Selected** button at bottom of screen.

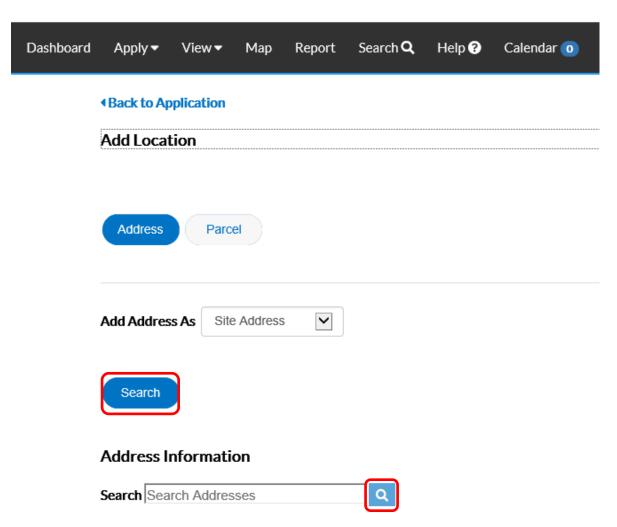

# **Address Search Tips:**

- Do not use the street type when searching. Ex.: Drive, Street, Ave.
- Do not use punctuation such as periods when searching. Ex.: Use E instead of E.
- Do not spell out street direction, use abbreviations instead. Ex.: Use N instead of North

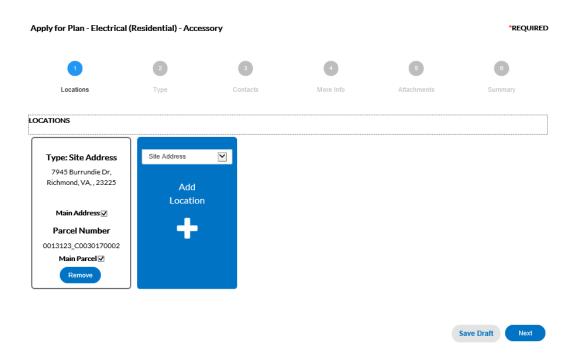

# Plan Details Screen:

The type of Plan that was originally chosen defaults in the **Plan Type** field. The user needs to add a description of the work being done in the **Description** field and Square Feet and Valuation information should be added. Note: a required field displays with a red asterisk. Click **Next**.

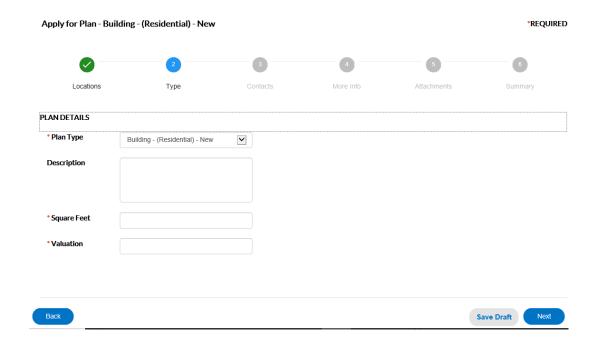

**Tips for Adding Description:** 

- Be as detailed as possible following quidelines in below examples:
  - Install 1-2.5 ton heat pump system with duct work at single family detached dwelling. Dimensions: 35" above grade with pad x 26" x 26".
  - Run 20' of 1/2", 20' of 3/4" & 20' of 1" steel/iron gas piping for 1-200K BTU water heater, 1-90K BTU furnace & 1-90K BTU range.

# **Contacts Screen:**

The applicants contact information defaults to the first Contact card listed. Additional contacts should be added as required or needed. To add additional contacts, select the appropriate Contact type from the dropdown and click **Add Contact** +.

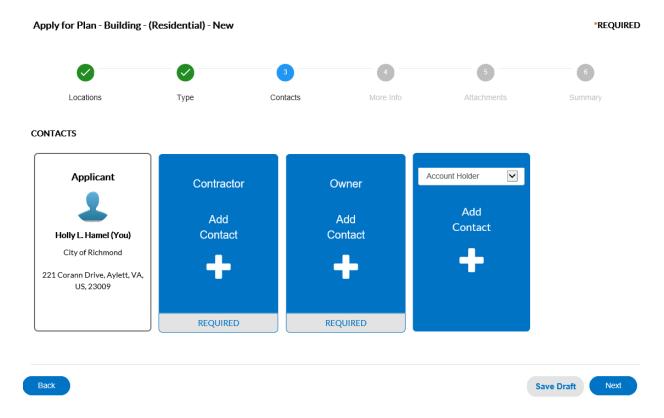

In the search box, type in Name, Email, or Company name and click the magnifying glass to search the Global Contacts in EnerGov for an existing contact. Click Add next to the contact to be added to the application. Click **Next**.

NOTE: If you are unable to find the property owners name when searching on the Contacts screen, please come into the Permits and Inspections office to process your plan

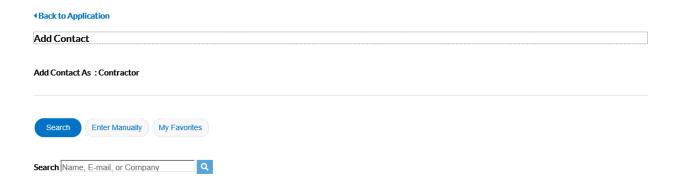

# More Info Screen:

The **More Info** fields reflects the Additional Information fields that are exposed to the user from EnerGov. The user can fill in the information needed (some fields are required). Any information given in these fields displays in EnerGov. Click **Next**.

NOTE: Once this information is submitted by the user, it cannot be edited

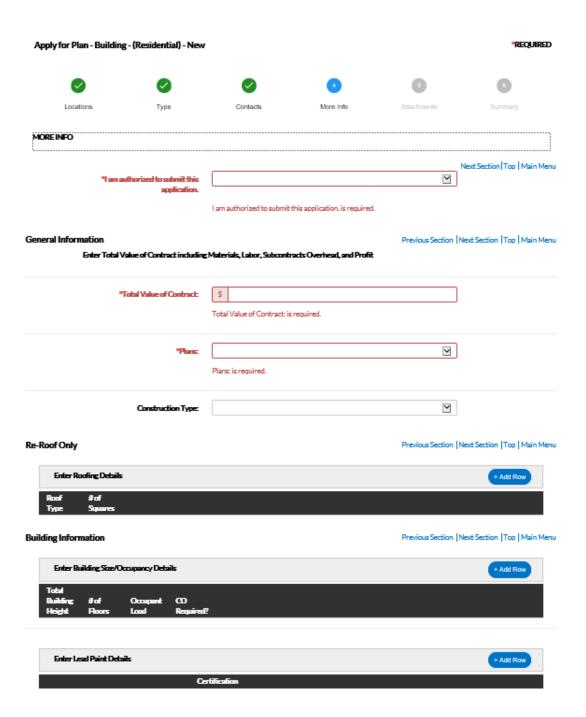

# **Attachments Screen:**

Click **Add Attachment** + to open Windows Explorer. The user can click to insert files into the Add Attachment card. Click **Next**.

Note: Certain plan types require users to attach documents before saving

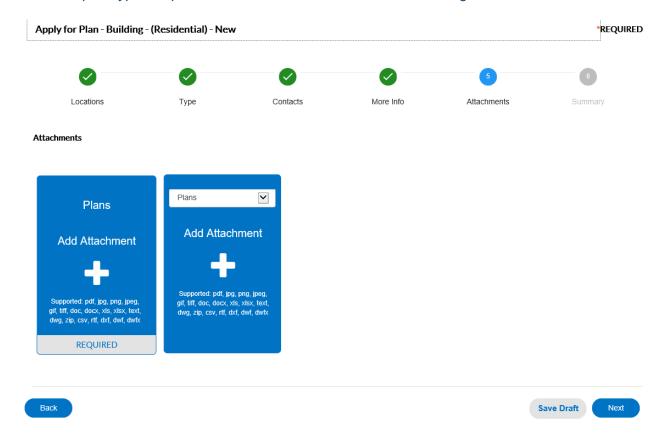

# **Summary Screen:**

The next page is the Summary page. This page shows all information entered, attachments uploaded, estimated fees, and additional information fields that were populated. The user should review and click **Submit** or **Save Draft**.

NOTE: to make corrections to information entered on a previous screen, use the Back button to go back to impacted screen to correct information.

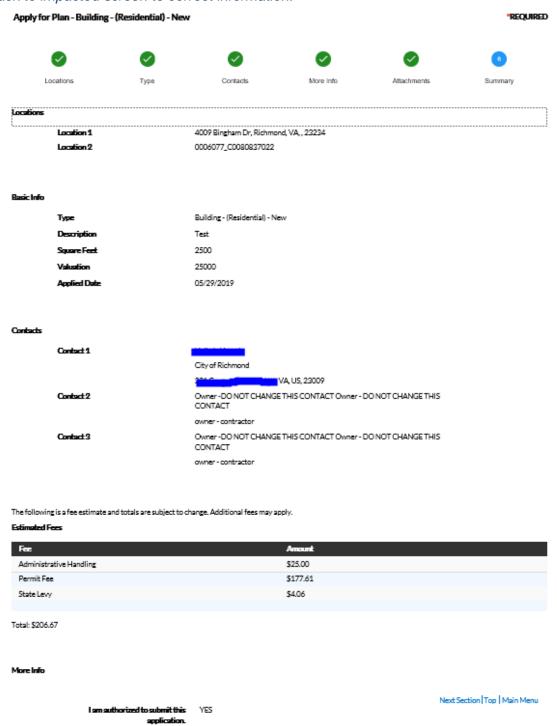

Click **Save Draft** if the information is incomplete and needs to be finished at a later date. The user can click the Draft status circle on the Dashboard to resume their Permit/Plan.

Click **Submit** to complete the application and initiate the plan. A plan Number will be assigned and confirmation that the plan has been submitted to the City of Richmond Permits and Inspections Department for processing will display.

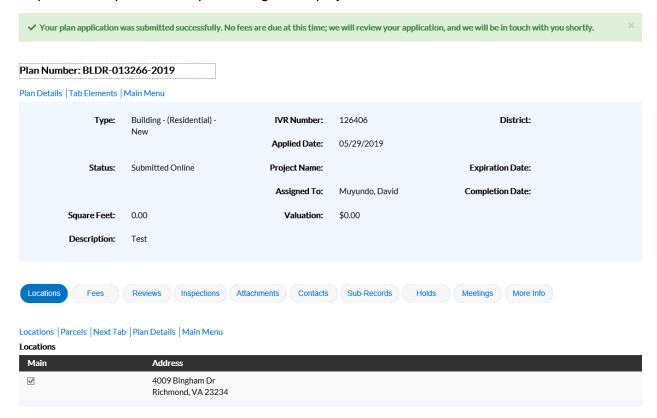

NOTE: please note your plan Number or print screen for future reference. Use the plan # for any inquiries about your plan when contacting the Permits and Inspections Office

# Pay an Invoice

When an invoice is created, the customer will receive an "Invoice Ready to Pay" email. At this point, sign into the Online Permit Portal (OPP) and find the invoice. This is accomplished in one of two ways. The first is by clicking on Pending circle under **My Plans**.

# My Plans

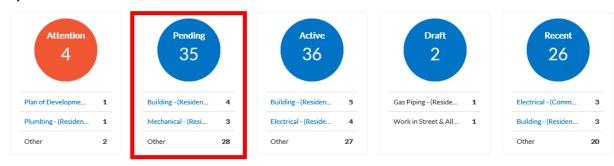

View My Plans

From the list that populates, if the words Unpaid Fees appears in the **Attention Reason** column, fees have been invoiced and are ready to be paid. Until the words UNPAID FEES appear, a permit cannot be paid. By selecting Unpaid Fees, the permit fee will display and can be added to user's cart.

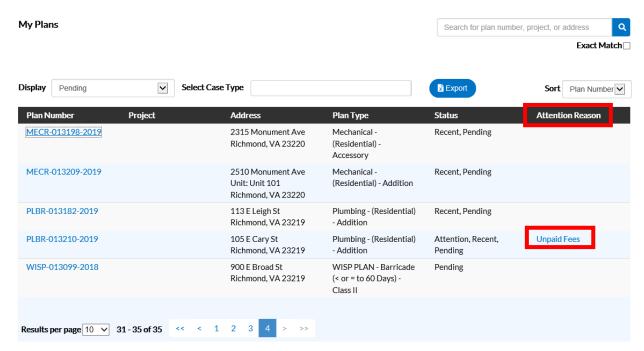

When this method is used, only the fees from one permit at a time can be added to the cart. Use the second payment method to pay the fees for multiple permits at one time.

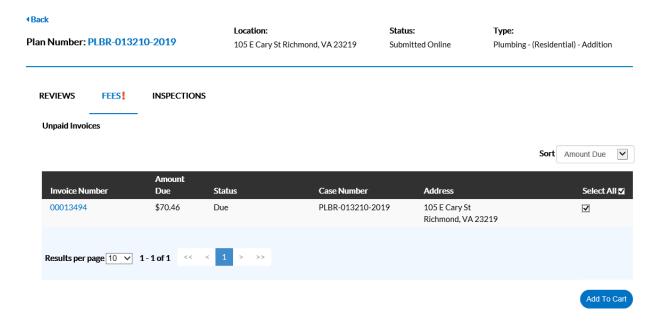

The second method for paying fees is to scroll down to the **My Invoices** portion of the dashboard and selecting the **View My Invoices** link. The fees for all invoices can be paid at the same time by selecting the Add To Cart button from this screen.

# My Invoices

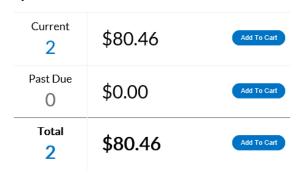

View My Invoices

Select **View My Invoices** to see all invoices that are ready for payment. From this list a single invoice or all invoices that are due can be paid.

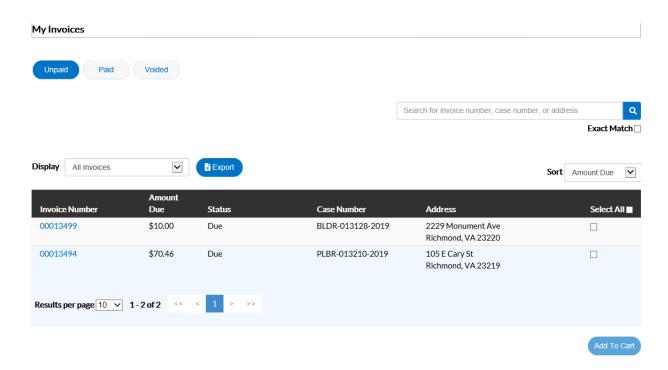

Once the fees have been added to the shopping cart, the shopping cart icon next to Logged in users name appears with the number of permits in the cart, and the list of what is in users cart displays. From this list the user can remove permits from the cart or proceed with **Check Out**.

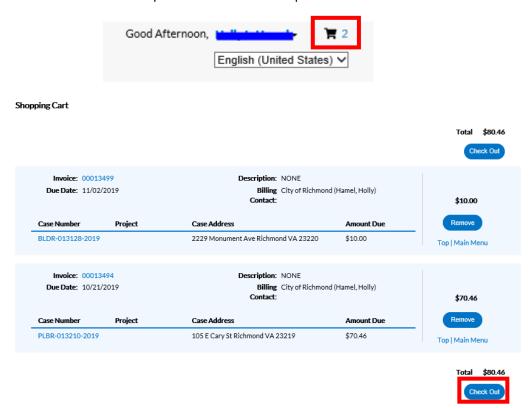

Select Check Out and the **MyGovPay** screen will open. Fill in the required fields, then select **Process Payment**.

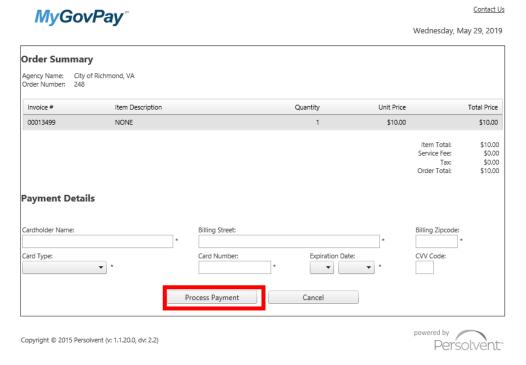

A confirmation page will appear. Select **Return to Citizen Access Portal** to return to the Online Portal. **MyGovPay** 

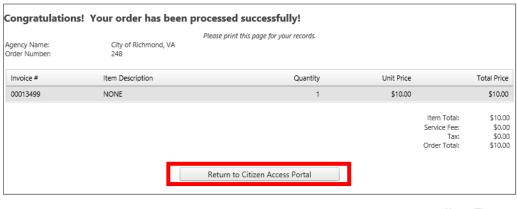

Copyright © 2015 Persolvent (v: 1.1.20.0, dv: 2.2)

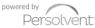

Wednesday, May 29, 2019

Once processed, a receipt will be sent to the applicant by email.

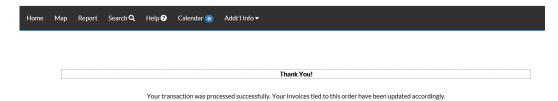

# **Print a Permit**

An email is sent to the customer when a permit is ready to be printed. To print a permit, return to the **My Permits** section of the dashboard in the Online Permit Portal (OPP), and search for the permit(s) by selecting **View My Permits** or Select the **Active** circle to see a full list of all the permits that are in an active status.

# My Permits

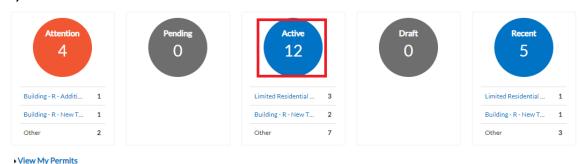

Select the permit to be printed by clicking the blue Permit Number hyperlink.

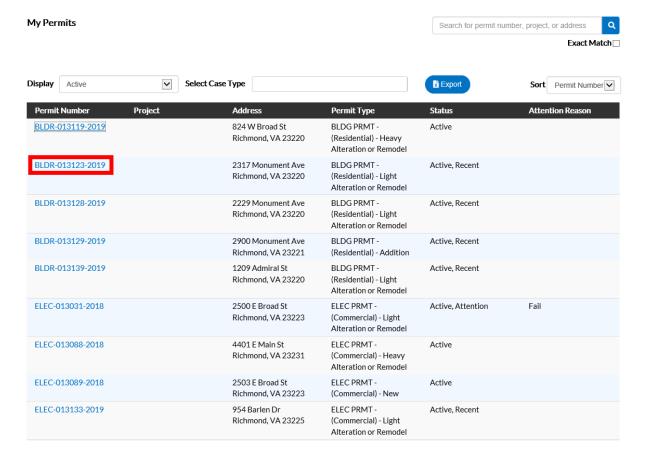

Permits that are ready to be printed will display a status of **Issued**, an **Issued Date**, and a **print icon**. Select the print icon from the top of the screen to print the permit.

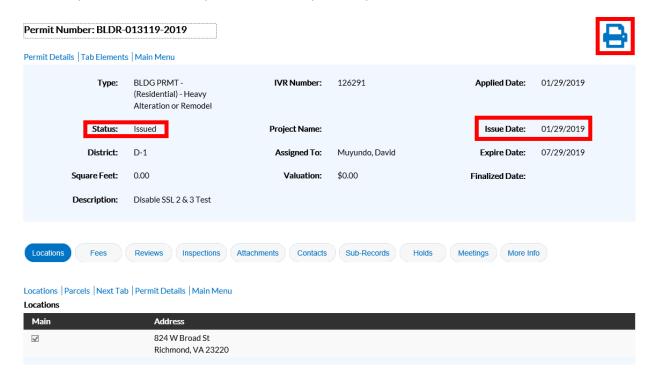

Below is an example of the permit document.

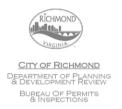

# MECHANICAL (R) PERMIT

**ISSUE DATE: 6/3/2019** 

PDRPermitsAndInspections@Richmondgov.com To Request an inspection, call (804) 646-0770

MECR-054070-2019

SITE ADDRESS: 1539 Alaska Dr PARCEL NUMBER: C0060469014

# **Scheduling Inspections**

In order to schedule or check inspection status, you must be logged into the Online Permit Portal *and* be a contact on the permit.

# How to find an Inspection for Scheduling

There are several ways of accessing the appropriate permit in order to perform the inspection activities; from the Dashboard, searching by permit number under My Permits, or requesting an inspection from the View menu. In order to schedule an inspection the permit must be in "Active" status.

# Scheduling inspections from the Dashboard

Select the Active circle in the My Permits portion of the dashboard. All permits that have you listed as a contact will display. The "Recent" circle will display those permits that have been active recently. For example, if the permit was recently issued <u>or</u> if an inspection was conducted recently on a permit. The permit can be found either by scrolling through the list until the desired permit is found, or you can search for the permit **Scheduling inspections by searching 'My Permits'** 

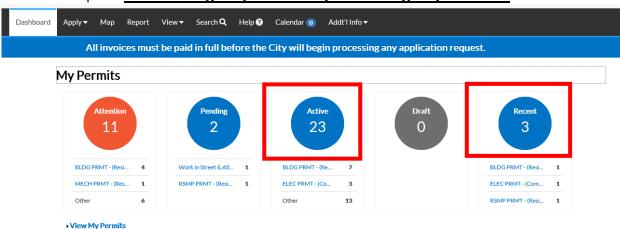

Another method that can be used to find a permit is to simply search for the permit number. Instructions

on how to search can be found in the "Search Functionality" document.

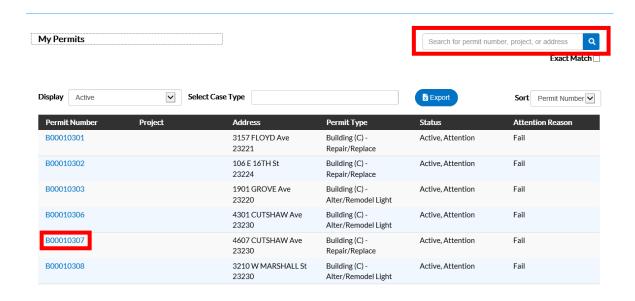

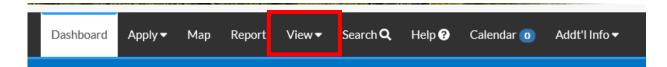

# Scheduling inspections from the View menu

Finally you can go to the VIEW menu and select REQUEST INSPECTIONS.

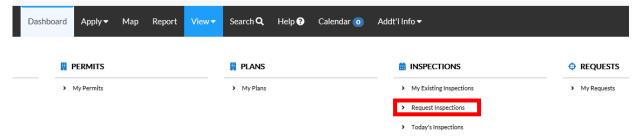

From the list that populates, scroll through until the desired inspection type is found to schedule or search for the permit to see which inspections are available to schedule. The permit can be opened from this screen OR directly request an inspection.

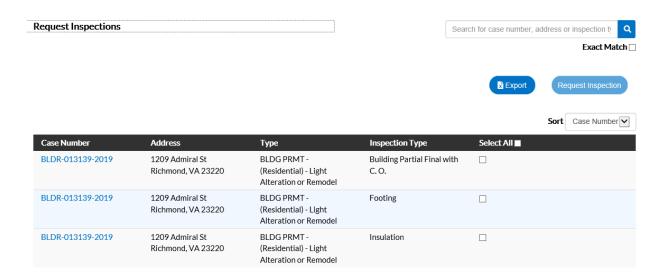

# **How to Schedule an Inspection**

There are several ways to select an inspection for scheduling in the Online Permit Portal. The first way is accomplished directly on the permit. Once the selected permit opens, please verify that the information is correct. Check the permit number, permit details, and the address, then proceed to the Inspections tab.

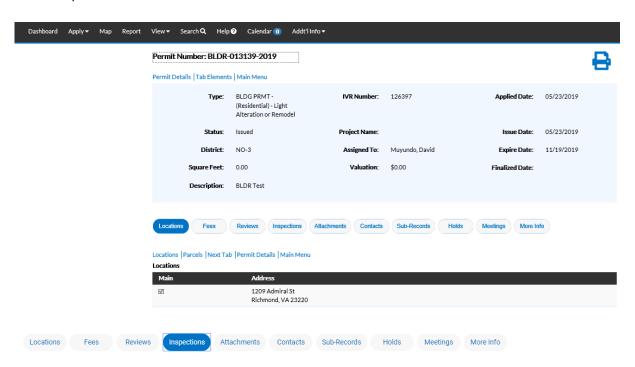

Once you've selected the Inspections tab, two sections will display: Existing Inspections and Request Inspections.

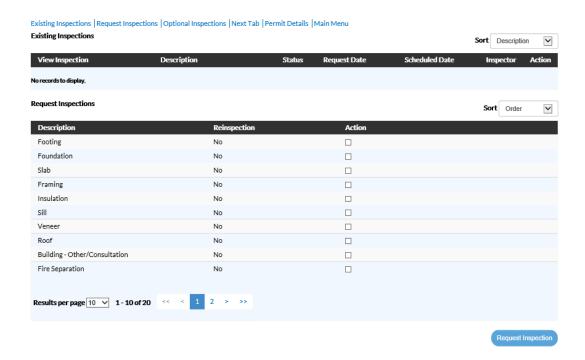

The "Existing" inspections displays all inspections which have either been completed or have been requested/scheduled. If the inspection has been completed, you can click on the inspection number to view details of the inspection. This includes reasons for rejection if applicable.

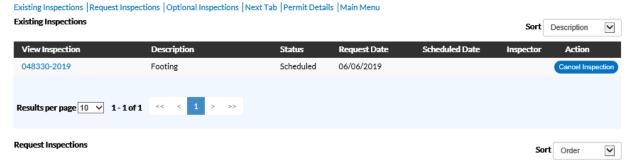

The "requested" inspection area lists all inspections which can be scheduled on this permit at this time. Simply select the inspection(s) you wish to request by checking the Action box, and then clicking on REQUEST INSPECTION button. If an inspection cannot be scheduled through Online Permit Portal it will be noted.

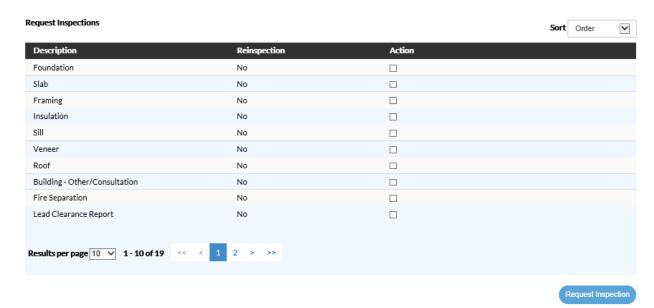

Another way to schedule the inspection is through the REQUEST INSPECTION screen which can be found by selecting the VIEW menu in the task bar.

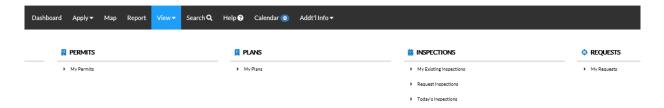

# **Online Portal User Tips**

# Registering:

1. If you want to see all records for your company in our online portal, please send an email to <a href="mailto:csshelp@richmondgov.com">csshelp@richmondgov.com</a> for assistance after you register for the portal

### **General:**

- 1. Use the navigation buttons found in the Online Portal to move around the portal, **DO NOT** use the Browser Back Button
- 2. BEFORE applying for a plan, confirm the property owner using one of the following methods:
  - a. Look up the property address/owner using the Map function in the header of the Online Portal
  - b. Look up the property address/owner using the Parcel Mapper link located under the Other Resources tab in the header of Online Portal
- 3. Invoices can be paid through the portal using the following credit cards: Visa, Mastercard, Discover

# Apply:

- Confirm you are applying for the correct Plan Type and Work Class before you submit your application. If the Plan Type or Work Class are incorrect, the application will be denied and sent back to the applicant and a new application will need to be submitted with the correct information
- 2. When determining what Work Class to select keep the following in mind:
  - Heavy alteration is similar to new construction, light alteration involves minor structural work
- 3. Work Class descriptions are provided for each of the Plan Types

### Location:

- 1. If you have a property with a single digit address, and are not able to find the address in the Address Search, please email or come into the Permit Office, room 108, to process your application
- 2. When entering an address please follow the rules below:
  - a. Only use the street #, street direction and name
  - b. Do not use punctuation or spell out street direction or use street type:

i. 900 East Broad Street
 ii. 900 E Broad Street
 iii. 900 E. Broad St.
 iv. 900 E Broad
 Correct

NOTE: Less is more when it comes to entering data in a search

# Type:

- 1. Do not use ALL CAPS when entering a description
- 2. Be specific and include the information about the equipment being installed. (i.e.: 3.5 ton heat pump with duct work)
  - a. NOTE: Examples of correct descriptions are provided following this tip sheet
- 3. The description will be used by the inspector when performing inspections
- 4. Enter the total cost of the project in the Valuation field

# **Contacts:**

- 1. Please confirm you are entering the correct owner for the property
- 2. If you are not able to find the owner, please email or come into the Permit Office to process your application
- 3. Additional contacts can be added by selecting the contact type from the dropdown in the blue Add Contact box and clicking in the box

# More Info:

- Complete ALL fields that are needed for your application
   Note: You can use the paper application as a guide to filling out this screen, however you do not need to upload the application as an attachment
- 2. Residential Plans: select "Plans: No", even if you are attaching site plans for an application
- 3. Commercial Plans: select "Plans: Yes" if you are submitting construction documents/plans
- 4. For a Mechanical and Gas applications, if the BTUs you are requesting are not listed, <u>round up</u> to the next value. Apply this to the tonnage on HVAC equipment as well.

# **Attachments:**

- 1. The application does not need to be added as an attachment
- 2. Site plans can be added even if you select "Plans: No" on the More Info screen
- 3. Site plans are required if the outdoor unit (i.e., generator/heat pump) is equal to or greater than 36" above grade, including the pad.

# **Summary:**

- 1. Confirm all information is correct before submitting your application Note: Changes <u>cannot</u> be made after the application has been submitted
- 2. If changes are needed, use the Back button to navigate to the screen needing correction, make the correction and use the Next button to navigate back to the Summary screen

3. You will need to scroll to the bottom of the screen to submit your application

Once you hit submit you will receive a submittal confirmation page. <u>Please note the Plan # or print this</u> screen for reference, if needed.

# **Sample Online Portal Descriptions for Residential Trades**

# Plumbing – Residential

- Install plumbing for new construction of single family dwelling- Install 25' of 4" sanitary & 25' of 1" water service, add fixtures; 1 water heater, 2 water closets, 1 bathtub, 2 lavatories, 1 kitchen sink, 1 washer connection, 1 dishwasher, 1 disposal & 7 drain traps.
- Plumbing including rough in & trim out for single family detached dwelling- Install 10' of 3" sanitary & 10' of 1" water service, add fixtures; 1 water heater, 1 water closet, 1 bathtub, 1 lavatory, 1 kitchen sink, 1 shower stall, 1 washer connection, 1 dishwasher & 1 disposal.
- Replace water line from meter to house with 50' of 1" service line at single family detached dwelling.
- Connecting 14' of 6" sanitary line from building to lateral at property line & connecting 24' of 1" water service from building to meter.

# **Mechanical – Residential**

- Install 1-2.5 ton heat pump system with duct work at single family detached dwelling.
   Dimensions: 35" above grade with pad x 26" x 26".
- Replace (1) 3 ton heat pump with (1) 3.5 ton heat pump. Dimensions: 37" above grade with pad x 25 ¾" x 27". Plot plan attached (A plot plan showing the location of the heat pump is required as the height above grade is ≥ 36". When applying, upload this into the "Attachments" section).
- Install (1) 460k BTU gas boiler and related duct work.
- Install (1) 18k BTU pre-fab, direct vent, fireplace. No gas piping work involved.
- Reline furnace flue with stainless steel chimney liner.
- Replace existing AC with new (1) 2.5 ton AC and (1) 45K BTU gas furnace w/ AC. No duct work.
- Install (1) 1.5 ton mini split in 2nd floor addition bedroom.

 New detached garage/shop. Install new (1) 18K BTU mini split heat pump and small base board heat. Outdoor unit is under 36" high with base.

# **Electrical – Residential**

- Install power to new duplex with 2-200 amp service, units will be wired per NEC, & install low voltage wiring such as voice, data & TV, wire 2- 2 ton heat pumps.
- Install 200 amp panel in garage, install 50 amp 220v receptacle for car charger, and install 2 lights & 4 receptacles in garage at single family detached dwelling.
- Upgrade service from 100 amp to 200 amps. Install (2) 200 amp panels in duplex.
- Install (1) 12 KW (208,550 BTU) whole house generator. Top of unit with pad is less than 36" above grade.
- Replace meter box.
- Replace 3 wire range cable with 4 wire #8 copper NM cable.
- Install GFI plug and move switches.
- Installation of a photovoltaic flush roof solar PV System.

# **Gas Piping – Residential**

- Run new gas lines- 2' of 1 1/4" steel/iron, 25' of 3/4" & 15' of 1" CSST for connection to 1-199K BTU water heater, 1-80K BTU furnace & 1-34K BTU range.
- Run 20' of 1/2", 20' of 3/4" & 20' of 1" steel/iron gas piping for 1-200K BTU water heater, 1-90K BTU furnace & 1-90K BTU range.
- Install new (10') of 1" steel/iron and (100') of 3/4" CSST gas piping to connect new (10 40K BTU gas water heater, (10 40K BTU gas furnace and (1) 35K BTU gas range.
- Install new (50') of 1" of steel/iron gas piping to connect new (1) 199K BTU tankless gas water heater, (1) 150K BTU gas furnace and (1) 60K BTU gas furnace.
- Install new (10') 1/2" copper gas piping to connect new (1) 80K BTU gas range.
  - Install 18' of 3/4" steel/iron gas pipe to supply (1) future 90,000 BTU gas log set.

# **Phase 1 Plan Types**

### **Electrical residential**

An electrical residential plan is used to apply for a permit covering new electrical work performed on private property, either inside or outside of the 1 or 2 family structure.

# Examples:

- install or alter any permanent wiring or electrical device
- run additional wiring, put in an electrical outlet or light fixture, install a receptacle for a garage-door opener, or convert from fuse box to circuit breakers
- install or alter low-voltage systems such as stereo or computer systems

# **Gas Piping residential**

A gas piping plan is used to apply for a permit covering the installation of gas piping and/or gas appliances except minor repair on private property, either inside or outside of the 1 or 2 family structure.

# **Plumbing residential**

A plumbing plan is used to apply for a permit covering new plumbing work performed on private property, either inside or outside of the 1 or 2 family structure.

# Examples:

- Replace water heaters and underground piping, alter piping inside a wall or ceiling, or beneath a floor, and for plumbing in all new installations.
- Repair and replacement of any waste, vent and water piping.
- Remodel or add on to your one- or two-family dwelling when existing plumbing is to be relocated. This includes installation of building sewers, water service, sump pumps and exterior rain drains.

### **Mechanical residential**

A mechanical plan is used to apply for a permit covering work on heating, cooling, and ventilation systems, including bath vents and wood stoves performed on private property, either inside or outside of the 1 or 2 family structure.

# Examples:

- Install or change any part of a heating or cooling system that needs to be vented into any kind of chimney.
- Install an unvented fuel-fired appliance, such as "gas log" sets.
- Install a wood stove, fireplace insert, pellet stove, or related venting.
- Install bath fans, dryer exhausts, kitchen range exhausts, and appliances that are required to be vented.